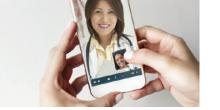

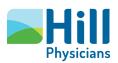

## Getting ready for your video visit

Read all of these instructions before your video visit to ensure you are ready and your appointment is a success.

## Preparing for your video visit

- · A MyHillChart account is required for video visits. If you do not have a MyHillChart account, please request your activation code from your doctor's office staff.
- · Activate your account by visiting MyHillChart.com and following the instructions to log in using your activation code, date of birth and ZIP code.
- You will need high-speed internet access, 4G or WiFi for your mobile device (smartphone or tablet) or computer.
- · Make sure your device has a video camera, speakers, and a microphone.
- · If you are using a computer for your video visit, you must use Google Chrome.
- eCheck-In is recommended to complete any required questionnaires and confirm or update demographic and insurance information.

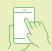

## Video visits from a mobile device

(Apple or Android) - preferred method

- 1. Before your appointment, or after you have scheduled your appointment, download the free MyChart app from the App Store (Apple) or the Google Play Store (Android).
  - · After the app has installed, click to open it and accept the license agreement.
  - · If prompted, allow MyChart to access your location while you are using the app by clicking "Allow." Your location will be used to suggest healthcare providers near you.
  - · Scroll down to locate "MyHill*Chart*" or type "Hill" and select "MyHill*Chart*."
  - · You will now be able to log in to your MyHill*Chart* account using information from your doctor's office.
- **2. Fifteen minutes before your appointment** open the MyChart app and log in to your MyHill*Chart* account.
  - · Once you are logged in, select "Appointments."
  - · Select your upcoming video visit appointment.
  - · Follow prompts to complete eCheck-In, **clicking** "Continue" after confirming each section.
  - · Select "Complete", then select "Begin Visit."
  - · You will see "Waiting for Provider" until your provider joins the video visit.

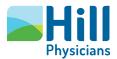

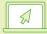

## Video visits from a computer

- 1. Before your appointment, or after you have scheduled your appointment, log in at MyHillChart.com to complete eCheck-In and test hardware. Note: You must use Google Chrome as your web browser for video visits when using a computer.
  - Locate your upcoming video visit by going to the "Visits" tab on the top navigation bar and selecting "Appointments."
  - · You can also locate your visit under the "To Do" section on the main page.
  - · Next to your upcoming video visit appointment, click on "Update Information."
  - · Follow prompts to complete eCheck-In to review or edit demographics, insurance, and other information.
  - · Click "Continue" after confirming each section.
  - · Once eCheck-In is completed, make sure your camera, microphone and speakers are turned on so you can successfully complete the hardware test.

- · Click on your upcoming video visit appointment in the "To Do" section, and then click on the "Test Hardware" button.
- Follow the on-screen instructions to install the VidyoWeb extension and plug-in.
- When prompted for camera and microphone permission, check the boxes for "Yes" and "Yes, do not ask again for this website."
- Once you see the "Hardware Test Successful" message, you know you are ready for your visit.

**Note:** For support with plug-in installation, contact Vidyo support at (844) 488-2227.

- **2. Fifteen minutes before your appointment**, log in to your MyHill*Chart* account.
  - · Go to "Visits" and then "Appointments" or locate your upcoming video visit under the "To Do" section.
  - · Select your video visit appointment and click "Begin Video Visit."
  - · You will see "Waiting for Provider" until your provider joins the video visit.

Video visit tips (Follow these tips to ensure a quality video visit experience.)

- · Complete any visit questionnaires and personal medical history review using eCheck-In anytime after your appointment is scheduled
- · For your own privacy, find a location where you can talk freely with your doctor. Many patients also find it helpful to use headphones during their video visit.
- · Try to find a well-lit area to sit while communicating with your provider.
- · Your provider may need to reschedule your video visit if you are more than 10 minutes late.

For support with MyHillChart or video visits, please contact a MyHillChart support representative at (888) 965-8588.